User Guide

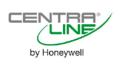

# CENTRALINE NX PANELBUS DRIVER 4.4.xx

**USER GUIDE** 

| Software License Advisory | This document supports software that is proprietary to Honeywell GmbH, Honeywell Control Systems Ltd. and/or to third party software vendors. Before software delivery, the end user must execute a software license agreement that governs software use. Software license agreement provisions include limiting use of the software to equipment furnished, limiting copying, preserving confidentiality, and prohibiting transfer to a third party. Disclosure, use, or reproduction beyond that permitted in the license agreement is prohibited.             |
|---------------------------|----------------------------------------------------------------------------------------------------|
| Trademark Information     | CentraLine and 'close to you' are trademarks of Honeywell Inc.                                                                                                    |
|                           | BACnet and ASHRAE are registered trademarks of American Society of Heating,<br>Refrigerating and Air-Conditioning Engineers. Microsoft and Windows are registered<br>trademarks, and Windows Internet Explorer are trademarks of Microsoft<br>Corporation. Java and other Java-based names are trademarks of Sun<br>Microsystems Inc. and refer to Sun's family of Java-branded technologies. Mozilla<br>and Firefox are trademarks of the Mozilla Foundation. Echelon, LON, LonMark,<br>LonTalk, and LonWorks are registered trademarks of Echelon Corporation. |
|                           | Tridium, JACE, Niagara Framework, NiagaraAX Framework, Sedona Framework<br>and Vykon are registered trademarks, and Workbench, WorkPlaceAX, and<br>AXSupervisor, are trademarks of Tridium Inc. All other product names and services<br>mentioned in this publication that is known to be trademarks, registered trademarks,<br>or service marks are the property of their respective owners.                                                                                                    |

# CONTENTS

| SYSTEM REQUIREMENTS               |                                                                                                    | 7              |
|-----------------------------------|----------------------------------------------------------------------------------------------------|----------------|
| INSTALLATION                      | Alternate Usage of Different ARENA NX / COACH NX Versions on Same PC                                                                                                    | <b>7</b><br>7  |
| CREATE PANELBUS NETWORK           |                                                                                                    | 8              |
| DISCOVER PANELBUS MODULES AND     | ADD THEM TO STATION<br>View / Modify Panelbus Module Properties                                                                                                    |                |
| VIEW / MODIFY POINT PROPERTIES OF | MODULE.         AI and AO Point Configuration Parameter Descriptions.         Further Procedures         Setting Datapoint into Manual Mode (Manual Override).         Setting Datapoint from Override Mode into Auto Mode | 25<br>25       |
| CONFIGURATION AND USE OF ENHANC   | CED DATAPOINT CREATION MODULE.<br>I/O Creation Configuration.<br>Create Datapoint via Context Menu<br>Drag&Drop Datapoint from Palette or Nav Tree.<br>Copy Datapoints.                                                    | 27<br>27<br>30 |
| ALARM HANDLING                    |                                                                                                    | 36             |
| PANELBUS ANALYZER VIEW            |                                                                                                    | 36             |

### SYSTEM REQUIREMENTS

| Niagara                     | Niagara 4.4.xx and higher.                                                                                                    |
|-----------------------------|----------------------------------------------------------------------------------------------------|
| Products and OS Numbers     | The C-Bus Driver will be working with CentraLine Products only.<br>For detailed information on the applicable controllers and BNA (CLIF) versions<br>including their OS Numbers and licenses, please download the corresponding,<br>product data, software release bulletin and/or the compatibility matrix at: |
|                             | Product Data<br>http://products.centraline.com/en/                                                                                                    |
|                             | Software Release Bulletin<br>https://www.centraline.com/partnerweb/index.php?id=847&route=article%2Findex&d<br>irectory_id=47&direct_link=1                                                                                                    |
|                             | Compatibility Matrix<br>https://clfaq.ge51.honeywell.de/?action=artikel&cat=70&id=1616&artlang=en                                                                                                    |
| Licenses and Point Handling | When having a license allowing only a limited number of points and you are deleting points, the free number points are not available instantly. To make the free number of points available again, please restart the station.                                                                                  |
|                             | When having a license allowing only a limited number of points and you are deleting points, the free number points are not available instantly. To make the free number of points available again, please restart the station.                                                                                  |
|                             | INSTALLATION                                                                                                    |
|                             |                                                                                                    |

The Panelbus driver will be installed with the NX setup by default.

### Alternate Usage of Different ARENA NX / COACH NX Versions on Same PC

If you have different ARENA NX / COACH NX versions installed on your PC and you want to use them alternately, each time before you start the ARENA NX / COACH NX software, you must install its dedicated platform daemon. This is necessary in order to make sure that all necessary services are properly running when using the software.

NOTE: For ARENA NX / COACH NX 4.4.xx which will be installed via setup, the dedicated platform daemon is automatically installed and the corresponding services are running, as long as you do not start another ARENA NX / COACH NX version.

Example: You worked with ARENA NX / COACH NX 4.4.76 and you want to use the previous COACH NX 4.3.58 version. Prior to software start, click the **Install Platform Daemon** entry in the *CentraLine COACH NX* 4.3.58 program group.

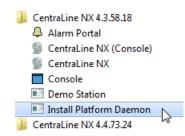

### **CREATE PANELBUS NETWORK**

The following procedure describes the Panelbus network startup on a commissioned EAGLEHAWK controller. The Panelbus can also be configured in offline mode but in this case, the Panelbus network will stay in 'fault' state. As a result, no Panelbus modules can be discovered and only the EAGLEHAWK controller communicates with the Panelbus modules.

It's recommended to create a new station using COACH NX in offline mode. The Panelbus network should then be added to the 'offline' station which is running on the PC.

Then the station should be copied to the EAGLEHAWK controller using the Commissioning Wizard. When following this procedure the necessary Panelbus files are copied automatically to the EAGLEHAWK controller.

#### Procedure

1. In the Nav tree, expand the Station folder, and then click on Drivers.

| 192.168.200.20 (EagleHawk_N4_4) : Station (EagleHawk_N4_4) : Config : | Drivers |                  |                 |        |         |                    |
|-----------------------------------------------------------------------|---------|------------------|-----------------|--------|---------|--------------------|
| - Nav                                                                 |         | Driver Manager   |                 |        |         |                    |
| 🕒 🖸 🐹 🕼 My Network                                                    | •       | Name             | Туре            | Status | Enabled | Fault Cause        |
| My Host: GE51DTF857G32.global.ds.honeywell.com (EagleHawk_NX)         |         | 🕜 NiagaraNetwork | Niagara Network | {ok}   | true    |                    |
| <ul> <li></li></ul>                                                   |         |                  |                 |        |         |                    |
| ▶ ar Platform                                                         |         |                  |                 |        |         |                    |
| 🗢 🌌 Station (EagleHawk_N4_4)                                          |         |                  |                 |        |         |                    |
| Alarm                                                                 |         |                  |                 |        |         |                    |
| Config                                                                |         |                  |                 |        |         |                    |
| Gervices      Orivers                                                 | _       |                  |                 |        |         |                    |
| Orivers     NiagaraNetwork                                            |         |                  |                 |        |         |                    |
| Apps                                                                  |         |                  |                 |        |         |                    |
| ► ● Files                                                             |         |                  |                 |        |         |                    |
| Hierarchy                                                             |         |                  |                 |        |         |                    |
| History                                                               |         |                  |                 |        |         |                    |
|                                                                       |         |                  |                 |        |         |                    |
|                                                                       | -       |                  |                 |        |         |                    |
| ✓ Palette                                                             |         |                  |                 |        |         |                    |
| 🗃 🗵 🖻 galileoSignalR                                                  | •       |                  |                 |        |         |                    |
| ▶ 🐬 SignalService                                                     | *       |                  |                 |        | -       |                    |
| 2 On the righ                                                         |         | Rala Marris      |                 |        | 🕞 New   | 🖉 🧭 Edit 🛛 🖏 Taglt |

On the right pane, click New.

RESULT: The New dialog box displays.

| New           |                       | x |
|---------------|-----------------------|---|
| Type to Add   | 🕙 Aa Php Star Network | - |
| Number to Add | 1 [1-100]             |   |
|               | OK Cancel             |   |

3. In Type to Add, select 'Panelbus Network'.

| 💱 New                          | x |
|--------------------------------|---|
| Type to Add 🕑 Panelbus Network | - |
| Number to Add 1 [1 - 100]      |   |
| OK Cancel                      |   |

4. Click OK.

RESULT: The New dialog box is displayed.

| New         |         |                  |         | X        |
|-------------|---------|------------------|---------|----------|
| Name        |         | Туре             | Enabled | <b>₽</b> |
| 🔭 PanelbusN | letwork | Panelbus Network | true    |          |
| Name        | Panelb  | usNetwork        |         |          |
| 📄 Туре      | Panelb  | us Network       | •       |          |
| Enabled 👔   | 🔵 true  | •                |         |          |
|             |         |                  |         |          |
|             | 0       | K Cancel         |         |          |
|             |         |                  |         |          |

5. In Name, change the name of the network if desired, and then click OK.

RESULT: The Panelbus network is created and added to the Driver Manager.

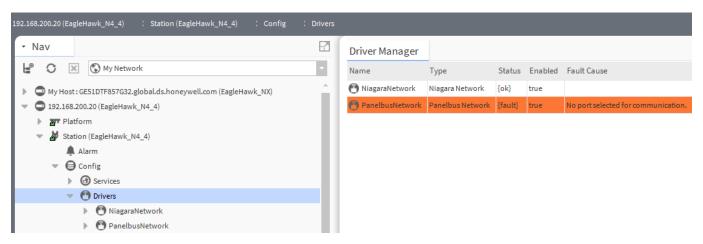

6. Display the property sheet for the Panelbus network by right-clicking **Panelbus Network** in the *Nav* tree, selecting **Views**, and then selecting **Property Sheet** in the context menu.

| G Services       | Views 🕨       | <u>P</u> anelbus Device Manager |
|------------------|---------------|---------------------------------|
| Drivers          | Actions •     | P <u>a</u> nelbus Analyzer View |
| NiagaraNetwo     | New 🕨         | AX Property Sheet               |
| 🔻 🕙 PanelbusNetw |               | Enhanced Wire Sheet             |
| Apps             | Edit Tags     | <u>W</u> ire Sheet              |
| Files            | Make Template | Property Sheet                  |
| Hierarchy        | Cut           | <u>C</u> ategory Sheet          |
| History          | Сору          | A <u>X</u> Slot Sheet           |
|                  | Paste         | <u>R</u> elation Sheet          |

RESULT: The Panelbus network properties are displayed on the right pane.

| E                                                 | -7 | Pi | op | erty Sheet                        |         |         |                                            |
|---------------------------------------------------|----|----|----|-----------------------------------|---------|---------|--------------------------------------------|
| My Network                                        |    | 0  | Pa | nelbusNetwork                     | (Pane   | lbus Ne | etwork)                                    |
| <i>V</i> · · · · · · · · · · · · · · · · · · ·    |    |    | Q  | Status                            |         |         | {fault}                                    |
| LDTF857G32.global.ds.honeywell.com (EagleHawk_NX) |    |    | Q  | Enabled                           |         |         | 🔵 true 🔍                                   |
| 0 (EagleHawk_N4_4)                                |    |    | Q  | Fault Cause                       |         |         | No port selected for communication.        |
|                                                   |    | -  | Ę  | Health                            |         |         | Ok [19-Feb-18 2:24 PM CET]                 |
| EagleHawk_N4_4)                                   |    |    |    | Down                              |         | 🔵 fal   | se                                         |
| n                                                 |    |    |    | Alarm                             |         | 🔴 fal   | se                                         |
| fig                                               |    |    |    | Last Ok Tir                       |         | -       | b-2018 02:24 PM CET                        |
| Services                                          |    |    |    | Last Ok Ti                        |         | null    |                                            |
| Drivers                                           |    |    |    | Last Fail Ca                      |         |         |                                            |
| 🕑 NiagaraNetwork                                  |    |    |    | Alarm Source                      |         |         | Alarm Source Info                          |
| 🕐 PanelbusNetwork                                 |    | -  | ř  | Monitor                           | inio    |         |                                            |
| Apps                                              |    | -  |    | Tuning Policie                    |         |         | Panelbus Ping Monitor<br>Tuning Policy Map |
|                                                   |    | -  | ŵ  | <ul> <li>Poll Schedule</li> </ul> |         |         | Basic Poll Scheduler                       |
| archy                                             |    | -  |    | Retry Count                       | 1       |         | 1                                          |
| זרy                                               |    |    |    | Response Tim                      | cout    |         | +00000h 00m 02.000s                        |
|                                                   |    |    |    | Discovery Tim                     |         |         | +00000h 00m 00.250s                        |
|                                                   |    |    | 1  | Panelbus Port                     |         | T       | Panelbus Helper                            |
|                                                   |    |    | т  | Status                            | Conne   | _       | {down}                                     |
|                                                   |    |    |    | Panelbus F                        | Port    |         | No Port                                    |
|                                                   |    |    |    | _                                 |         |         | 00000h 00m 00.010s 🚽 [0ms-1sec]            |
| E                                                 | -7 |    |    | Inter Mess                        | _       | lay 🗠   |                                            |
| E bit as to                                       | 11 |    | Ą  | Polling As Pin                    | -       |         | true                                       |
| galileoSignalR                                    |    |    | Ð  | Max Fails Until                   | Device  | e Down  | 2 [2-5]                                    |
|                                                   |    | ₽  | J  | Unsolicited Re                    | ceive H | Handler | Panelbus Unsolicited Receive               |
|                                                   |    |    |    |                                   |         |         | C Refresh Save                             |

7. Under Panelbus Port Config, select the port (RS485\_1 or RS485\_2) from the Panelbus Port drop-down listbox.

| 🔻 🌵 Panelbus Port Config     | Panelbus           | Helper              |
|------------------------------|--------------------|---------------------|
| Status                       | {down}             |                     |
| 隌 Panelbus Port              | No Port 🚽 🗸        |                     |
| 📔 Inter Message Delay        | No Port            | 0.010s 🚆 [0ms-1sec] |
| 📔 Polling As Ping            | RS485_1 📐          | -                   |
| ) Max Fails Until Device Dow |                    | [2-5]               |
| Unsolicited Receive Handle   | RS485_3<br>RS485_4 | Unsolicited Receive |
|                              | RS485_5            | C Refresh           |
|                              | RS485_6            | Save - Save         |

- NOTE: This handling is different to all other RS485-based drivers within COACH NX. In this case, the Panelbus Ports match the labeling on the EAGLEHAWK.
- 8. Click Save button.
  - RESULT: The Panelbus network properties are updated. The **Status** fields show ´ok` indicating that the network is properly working.

| Prop       | perty Sheet                        |           |                               |
|------------|------------------------------------|-----------|-------------------------------|
| 🕑 Pa       | nelbusNetwork (Pane                | lbus Netv | work)                         |
|            | Status                             |           | {ok}                          |
|            | Enabled                            |           | 🔵 true 🔍                      |
| Ę          | Fault Cause                        |           |                               |
|            | Health                             |           | Ok [19-Feb-18 2:24 PM CET]    |
|            | 🗎 Down                             | 🔵 false   |                               |
|            | 🗎 Alarm                            | 🔴 false   |                               |
|            | 📔 Last Ok Time                     | 19-Feb-   | -2018 02:24 PM CET            |
|            | 📔 Last Fail Time                   | null      |                               |
|            | 📔 Last Fail Cause                  |           |                               |
| -> C       | Alarm Source Info                  |           | Alarm Source Info             |
| ▶⊑         | Monitor                            |           | Panelbus Ping Monitor         |
| ⊳ X        | Tuning Policies                    |           | Tuning Policy Map             |
|            | <ul> <li>Poll Scheduler</li> </ul> |           | Basic Poll Scheduler          |
|            | Retry Count                        |           | 1                             |
|            | Response Timeout                   |           | +00000h 00m 02.000s           |
|            | Discovery Timeout                  |           | +00000h 00m 00.250s           |
| - <b>4</b> | Panelbus Port Config               |           | Panelbus Helper               |
|            | 🗎 Status                           | {o]       | k}                            |
|            | 📔 Panelbus Port                    | RS4       | 485_1 🗸                       |
|            | 📔 Inter Message Del                | ay 000    | 000h 00m 00.010s 🛋 [0ms-1sec] |
| Ę          | Polling As Ping                    |           | 🔵 true 🔍                      |
|            | Max Fails Until Device             | Down      | 2 [2-5]                       |
|            | Unsolicited Receive H              | andler    | Panelbus Unsolicited Receive  |
|            |                                    |           | C Refresh Save                |

# DISCOVER PANELBUS MODULES AND ADD THEM TO STATION

**Purpose** To discover the panelbus modules that resides on the panelbus network.

**Procedure** 1. In the *Nav t*ree on the left, expand the *Station* and *Drivers* folders.

#### CENTRALINE NX - PANELBUS DRIVER

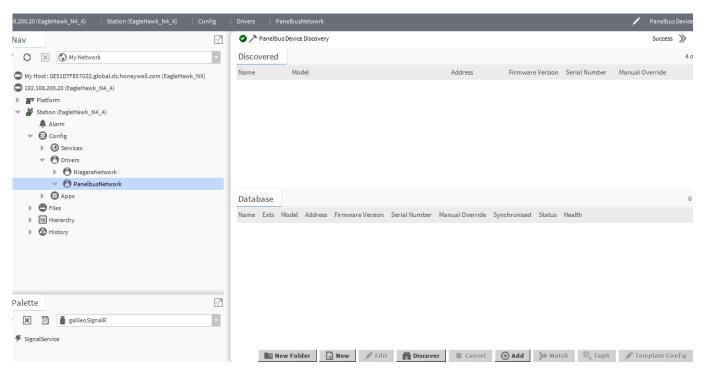

2. Double-click **PanelbusNetwork**, and then click the **Discover** button on the right.

|             |                                                       |                      |                  |                  |                 | $\gg$ |
|-------------|-------------------------------------------------------|----------------------|------------------|------------------|-----------------|-------|
| iscovered   |                                                       |                      |                  |                  |                 | 4 obj |
| ame         | Model                                                 | Address              | Firmware Version | Serial Number    | Manual Override |       |
| CLIOP821_4  | CLIOP821 (Analog Input Module)                        | 04 (addr.Switch = 3) | 1.1.8            | 27/2015-11-1793  | Notavailable    |       |
| CLIOPR822_1 | CLIOPR822 (Analog Output Module with Manual Override) | 01 (addr.Switch = 0) | 1.1.6            | 27/2015-22-16898 | Available       |       |
| CLIOP823_2  | CLIOP823 (Digital Input Module)                       | 02 (addr.Switch = 1) | 1.1.5            | 25/2015-23-18185 | Notavailable    |       |
| CLIOP824_3  | CLIOP824 (Relay Output Module)                        | 03 (addr.Switch = 2) | 1.1.5            | 25/2015-14-11782 | Notavailable    |       |
| atabase     |                                                       |                      |                  |                  |                 | 0 ob  |
|             | odel Address Firmware Version Serial Number Ma        | nual Override Sync   | chronised Status | Health           |                 | 0 ob  |
|             | odel Address Firmware Version Serial Number Ma        | nnual Override Syno  | chronised Status | Health           |                 | 0 ob  |
|             | odel Address Firmware Version Serial Number Ma        | inual Override Syno  | chronised Status | Health           |                 | 0 ob  |
|             | odel Address Firmware Version Serial Number Ma        | unual Override Syno  | chronised Status | Health           |                 | 0 ob  |
|             | odel Address Firmware Version Serial Number Ma        | nual Override Syno   | chronised Status | Health           |                 | 0 ob  |
|             | odel Address Firmware Version Serial Number Ma        | inual Override Syno  | chronised Status | Health           |                 | 0 ob  |
|             | odel Address Firmware Version Serial Number Ma        | nual Override Syno   | chronised Status | Health           |                 | 0 ob  |
|             | odel Address Firmware Version Serial Number Ma        | inual Override Syno  | chronised Status | Health           |                 | 0 ob  |

RESULT: All available panelbus modules will be listed in the upper *Discovered* pane.

|             |                                                       |                      |                  |                  |                 | $\gg$ $\times$ |
|-------------|-------------------------------------------------------|----------------------|------------------|------------------|-----------------|----------------|
| Discovered  |                                                       |                      |                  |                  |                 | 4 objects      |
| Name        | Model                                                 | Address              | Firmware Version | Serial Number    | Manual Override | Ę              |
| CLIOP821_4  | CLIOP821 (Analog Input Module)                        | 04 (addr.Switch = 3) | 1.1.8            | 27/2015-11-1793  | Notavailable    |                |
| CLIOPR822_1 | CLIOPR822 (Analog Output Module with Manual Override) | 01 (addr.Switch = 0) | 1.1.6            | 27/2015-22-16898 | Available       |                |
| CLIOP823_2  | CLIOP823 (Digital Input Module)                       | 02 (addr.Switch = 1) | 1.1.5            | 25/2015-23-18185 | Notavailable    |                |
| CLIOP824_3  | CLIOP824 (Relay Output Module)                        | 03 (addr.Switch = 2) | 1.1.5            | 25/2015-14-11782 | Notavailable    |                |
| Database    |                                                       |                      |                  |                  |                 | 0 objects      |
|             | odel Address Firmware Version Serial Number Ma        | nual Override Syn    | chronised Status | Health           |                 | Ę              |
|             |                                                       |                      |                  |                  |                 |                |

| New Folder | New | Nedit 🖉 | 💏 Discover | Cancel | 🕀 Add | >> Match | 🖏 Tagit | Note: Template Config |  |
|------------|-----|---------|------------|--------|-------|----------|---------|-----------------------|--|
|------------|-----|---------|------------|--------|-------|----------|---------|-----------------------|--|

- **3.** Select the panelbus modules you want to add to the station. Multi-selection using the SHIFT of STRG key is possible.
- 4. Click Add button on the bottom of the pane.
  - RESULT: The *Add* dialog box displays listing the selected panelbus modules. Do not modify any settings of the modules, these will be reset based on a pre-defined mechanism while adding to the database.

| Add                                                                                         |                                                                     |                                 |                      |         |  |  |  |  |
|---------------------------------------------------------------------------------------------|---------------------------------------------------------------------|---------------------------------|----------------------|---------|--|--|--|--|
| Name                                                                                        |                                                                     | Model                           | Address              | Enabled |  |  |  |  |
| CLIOP821_                                                                                   | CLIOP821_4 CLIOP821 (Analog Input Module) 04 (addr.Switch = 3) true |                                 |                      |         |  |  |  |  |
| CLIOPR822_1 CLIOPR822 (Analog Output Module with Manual Override) 01 (addr.Switch = 0) true |                                                                     |                                 |                      |         |  |  |  |  |
| CLIOP823                                                                                    | 2                                                                   | CLIOP823 (Digital Input Module) | 02 (addr.Switch = 1) | true    |  |  |  |  |
| CLIOP824_                                                                                   | 3                                                                   | CLIOP824 (Relay Output Module)  | 03 (addr.Switch = 2) | true    |  |  |  |  |
| Name                                                                                        | CL                                                                  | IOP821_4                        |                      |         |  |  |  |  |
| 📄 Model                                                                                     | CLI                                                                 | IOP821 (Analog Input Module)    | •                    |         |  |  |  |  |
| 🗎 Address                                                                                   | 04                                                                  | (addr.Switch = 3)               |                      |         |  |  |  |  |
| 📄 Enabled                                                                                   |                                                                     | true 👻                          |                      |         |  |  |  |  |
|                                                                                             |                                                                     |                                 |                      |         |  |  |  |  |
|                                                                                             |                                                                     | OK Cancel                       |                      |         |  |  |  |  |

5. Click OK.

```
RESULT:
```

: The selected panelbus modules are added to the station. They are displayed twice, in the lower *Database* pane and in the *Drivers* Folder in the *Nav* tree.

#### USER GUIDE

| Discovered  |      |                                                   |                       |         |              |        |              |        |                 | 4 obje |
|-------------|------|---------------------------------------------------|-----------------------|---------|--------------|--------|--------------|--------|-----------------|--------|
| Name        | Mode | el                                                | Address               | Firmv   | vare Version | Serial | Number       | Manu   | ual Override    |        |
| CLIOP821_4  | CLIO | P821 (Analog Input Module)                        | 04 (addr.Switch = 3)  | 1.1.8   |              | 27/201 | 5-11-1793    | Nota   | vailable        |        |
| CLIOPR822_1 | CLIO | PR822 (Analog Output Module with Manual Override) | 01 (addr.Switch = 0)  | 1.1.6   |              | 27/201 | 5-22-16898   | Availa | able            |        |
| CLIOP823_2  | CLIO | P823 (Digital Input Module)                       | 02 (addr.Switch = 1)  | 1.1.5   |              | 25/201 | 5-23-18185   | Nota   | vailable        |        |
| CLIOP824_3  | CLIO | P824 (Relay Output Module)                        | 03 (addr.Switch = 2)  | 1.1.5   |              | 25/201 | 5-14-11782   | Nota   | vailable        |        |
|             |      |                                                   |                       |         |              |        |              |        |                 |        |
|             |      |                                                   |                       |         |              |        |              |        |                 |        |
| atabase     |      |                                                   |                       |         |              |        |              |        |                 | 4 ob   |
| ame         | Exts | Model                                             | Address               |         | Firmware Ve  | rsion  | Serial Numb  | ber    | Manual Override | Syr    |
| CLIOP821_4  | θ    | CLIOP821 (Analog Input Module)                    | 04 (addr.Swite        | ch = 3) | 1.1.8        |        | 27/2015-11-1 | 1793   | Notavailable    |        |
| CLIOPR822_1 | Θ    | CLIOPR822 (Analog Output Module with Manual Ove   | rride) 01 (addr.Swite | ch = 0) | 1.1.6        |        | 27/2015-22-1 | 6898   | Available       |        |
|             | θ    | CLIOP823 (Digital Input Module)                   | 02 (addr.Swite        | ch = 1) | 1.1.5        |        | 25/2015-23-1 | 18185  | Not available   |        |
| CLIOP823_2  | •    |                                                   |                       |         |              |        |              |        |                 |        |

### View / Modify Panelbus Module Properties

The properties of the panelbus modules vary dependent on the module type. The following module types are available in ARENA NX / COACH NX:

- CLIOP821\_1
  - CLIOP822\_2
  - CLIOP823\_4
  - CLIOP824\_3CLIOP825\_4
  - CLIOP825\_4
    CLIOP830/31\_4
  - For detailed descriptions of the module properties, please refer to the panelbus modules product data, form no. EN0B0701-GE51.

View/Modify Module Properties

The following procedure gives a short and general introduction on how to view and modify the properties of a module. The following properties can be edited:

- Name
- Technical address
- Status

Procedure

1. To view/edit the properties, double-click the *PanelbusNetwork* folder of the *Nav* tree.

RESULT: On the right pane, the panelbus modules are displayed.

#### USER GUIDE

| Name        | Exts | Model                                                 | Address              | Firmware Version | Serial Number    | Manual Override | Synch R |
|-------------|------|-------------------------------------------------------|----------------------|------------------|------------------|-----------------|---------|
| CLIOP821_4  | θ    | CLIOP821 (Analog Input Module)                        | 04 (addr.Switch = 3) | 1.1.8            | 27/2015-11-1793  | Notavailable    |         |
| CLIOPR822_1 | Ð    | CLIOPR822 (Analog Output Module with Manual Override) | 01 (addr.Switch = 0) | 1.1.6            | 27/2015-22-16898 | Available       |         |
| CLIOP823_2  | Ð    | CLIOP823 (Digital Input Module)                       | 02 (addr.Switch = 1) | 1.1.5            | 25/2015-23-18185 | Notavailable    |         |
| CLIOP824_3  | Ð    | CLIOP824 (Relay Output Module)                        | 03 (addr.Switch = 2) | 1.1.5            | 25/2015-14-11782 | Notavailable    |         |
|             |      |                                                       |                      |                  |                  |                 |         |
|             |      |                                                       |                      |                  |                  |                 |         |

2. Select the module you want to change, and then click the **Edit** button on the bottom.

| Name        | Exts | Model                                          |
|-------------|------|------------------------------------------------|
| CLIOP821_4  | Ð    | CLIOP821 (Analog Input Module)                 |
| CLIOPR822_1 | θ    | CLIOPR822 (Analog Output Module with Manual Ov |
| CLIOP823_2  | Θ    | CLIOP823 (Digital Input Module)                |
| CLIOP824_3  | Ð    | CLIOP824 (Relay Output Module)                 |
|             | •    |                                                |

RESULT: The *Edit* dialog box is displayed.

| 👺 Edit     |                                                           |                      | <u></u>   | × |
|------------|-----------------------------------------------------------|----------------------|-----------|---|
| Name       | Model                                                     | Address              | Enabled R | ₽ |
| CLIOP821_4 | 4 CLIOP821 (Analog Input Module)                          | 04 (addr.Switch = 3) | true      |   |
| Model      | CLIOP821_4<br>Cannot edit<br>04 (addr.Switch = 3)<br>true |                      |           |   |
|            | OK Can                                                    | cel                  |           |   |

3. Change the properties (Name, Address, and Enabled) as desired.

| Name     Model     Address     Enabled       CLIOP821_4     CLIOP821 (Analog Input Module)     06 (addr.Switch = 5)     true       Name     CLIOP821_4         Model     Cannot edit         Address     06 (addr.Switch = 5)         Enabled     true | LIOP821 (Analog Input Module) 06 (addr.Switch = 5) true<br>OP821_4<br>not edit<br>addr.Switch = 5) |          |                                  |                      |         |   |
|----------------------------------------------------------------------------------------------------|----------------------------------------------------------------------------------------------------|----------|----------------------------------|----------------------|---------|---|
| Name CLIOP821_4   Model Cannot edit   Address 06 (addr.Switch = 5)   Enabled true                                                                                                    | OP821_4<br>not edit<br>addr.Switch = 5)                                                            | Name     | Model                            | Address              | Enabled | ₽ |
| Model Cannot edit  Address 06 (addr.Switch = 5)  Enabled true                                                                                                    | addr.Switch = 5) V<br>true V                                                                       | CLIOP821 | 4 CLIOP821 (Analog Input Module) | 06 (addr.Switch = 5) | true    |   |
| Address 06 (addr.Switch = 5)                                                                                                    | addr.Switch = 5) V<br>true V                                                                       |          | -                                |                      |         |   |
|                                                                                                    |                                                                                                    |          |                                  |                      |         |   |
| OK Cancel                                                                                                    | OK Cancel                                                                                          | Enabled  | 🔵 true 🔽                         |                      |         |   |
| OK Cancel                                                                                                    | OK Cancel                                                                                          |          |                                  |                      |         |   |
|                                                                                                    |                                                                                                    |          | OK Can                           | icel                 |         |   |
| Click <b>OK</b> .                                                                                                    |                                                                                                    |          |                                  |                      |         |   |

| Database   |      |                                |                      |
|------------|------|--------------------------------|----------------------|
| Name       | Exts | Model                          | Address              |
| CLIOP821_4 | θ    | CLIOP821 (Analog Input Module) | 06 (addr.Switch = 5) |

# **VIEW / MODIFY POINT PROPERTIES OF MODULE**

# Purpose

#### Procedure

To discover points and modify point properties.

#### 1. In the Nav tree on the left, expand the PanelbusNetwork folder.

| • Nav                                                                                                    | Data                     | base               |             |            |             |        |     |                        |
|----------------------------------------------------------------------------------------------------|--------------------------|--------------------|-------------|------------|-------------|--------|-----|------------------------|
| ピ 🖸 🔣 🕼 My Network                                                                                                    | <ul> <li>Name</li> </ul> | Control Point type | HW I/O type | Point Info | Description | Config | Out | Tuning Policy Name     |
| <ul> <li>Wy Host: GE51DTF857G32.global.ds.honeywell.com (EagleHawk_NX)</li> <li>192.168.200.20 (EagleHawk_N4_4)</li> <li>Telatform</li> <li>Station (EagleHawk_N4_4)</li> <li>Alarm</li> <li>Config</li> <li>Config</li> <li>Services</li> <li>Orivers</li> <li>NiagaraNetwork</li> <li>O PanelbusNetwork</li> <li>CLUP821_4</li> </ul>                                                                                                    |                          |                    |             |            |             |        |     |                        |
| <ul> <li>Alarm Source Info</li> <li>Points</li> <li>CLIOPR822_1</li> <li>CLIOP823_2</li> <li>CLIOP824_3</li> <li>Files</li> <li>Files</li> <l< td=""><td>*</td><td></td><td></td><td></td><td></td><td></td><td></td><td></td></l<></ul> | *                        |                    |             |            |             |        |     |                        |
|                                                                                                    |                          |                    |             | • New      | Folder      | / Edit |     | Discover 💮 Add 🔍 TagIt |

2. Double-click the *Points* folder, and then click the **Discover** button.

RESULT: All points will be listed in the upper Discovered pane.

#### CENTRALINE NX - PANELBUS DRIVER

| 📀 🥕 Panelbus   | 'oint Discovery                                                             | Success 📎 🕱 |
|----------------|-----------------------------------------------------------------------------|-------------|
| Discovered     |                                                                             | 8 objects   |
| Іо Туре        | Address                                                                     | <b>9</b>    |
| 🔜 Analog Input | 1 (1/11 GND)                                                                |             |
| 🔜 Analog Input | 2 (2/12 GND)                                                                |             |
| 📰 Analog Input | 3 (3/13 GND)                                                                |             |
| 📰 Analog Input | 4 (4/14 GND)                                                                |             |
| 📰 Analog Input | 5 (5/15 GND)                                                                |             |
| Analog Input   | 6 (6/16 GND)                                                                |             |
| Analog Input   | 7 (7/17 GND)                                                                |             |
| 🔜 Analog Input | 8 (8/18 GND)                                                                | -           |
| Database       |                                                                             | 0 objec     |
| Name Control I | Point type HW I/O type Point Info Description Config Out Tuning Policy Name |             |

**3.** Select the points you want to add to the station. Multi-selection using the SHIFT and STRG keys is possible.

| :  | Drivers : Par  | nelbusNetwor  | k : CLIO    | P821_4     | : Points    |        |              |            |         |
|----|----------------|---------------|-------------|------------|-------------|--------|--------------|------------|---------|
| 2  | 📀 🥕 Panelbus   | Point Discove | iry         |            |             |        |              |            |         |
|    | Discovered     |               |             |            |             |        |              |            |         |
|    | Іо Туре        | Address       |             |            |             |        |              |            |         |
|    | 🗔 Analog Input | 1 (1/11 GND   | )           |            |             |        |              |            |         |
|    | 🔚 Analog Input | 2 (2/12 GND   | )           |            |             |        |              |            |         |
|    | 💶 Analog Input | 3 (3/13 GND   | )           |            |             |        |              |            |         |
|    | 💶 Analog Input | 4 (4/14 GND   | )           |            |             |        |              |            |         |
|    | 💶 Analog Input | 5 (5/15 GND   | )           |            |             |        |              |            |         |
|    | 🔚 Analog Input | 6 (6/16 GND   | )           |            |             |        |              |            |         |
|    | 🔜 Analog Input | 7 (7/17 GND   | )           |            |             |        |              |            |         |
|    | 📰 Analog Input | 8 (8/18 GND   | )           |            |             |        |              |            |         |
|    | Database       |               |             |            |             |        |              |            |         |
|    | Name Control   | Point type    | HW I/O type | Point Info | Description | Config | Out Tuning P | olicy Name |         |
|    |                |               |             |            |             |        |              |            |         |
|    |                |               |             |            |             |        |              |            |         |
|    |                |               |             |            |             |        |              |            |         |
|    |                |               |             |            |             |        |              |            |         |
| -  |                |               |             |            |             |        |              |            |         |
| 2  |                |               |             |            |             |        |              |            |         |
| 11 |                |               |             |            |             |        |              |            |         |
| 11 |                |               |             |            |             |        |              |            |         |
|    |                |               |             |            |             |        |              |            |         |
|    |                |               |             | O New      | Folder      | / Edit | Discover     | r ⊕ Ardd   | 🖏 Tagit |

4. Click Add button on the bottom of the pane.

RESULT: The Add dialog box displays.

|   | Add                 |                     |               |             |                       |                    |             | X          |
|---|---------------------|---------------------|---------------|-------------|-----------------------|--------------------|-------------|------------|
| 6 |                     |                     |               |             |                       |                    |             |            |
|   | Name                | Control Point type  | Address       | Enabled     | Facets                |                    | Description | Config     |
|   | ManalogInputPoint_1 | Analog Input        | 1 (1/11 GND)  | true        | units=°C,precision=1, | ,min=-inf,max=+inf |             | Panelbus / |
|   | NalogInputPoint_2   | AnalogInput         | 2 (2/12 GND)  | true        | units=°C,precision=1, | ,min=-inf,max=+inf |             | Panelbus/  |
|   | NalogInputPoint_3   | AnalogInput         | 3 (3/13 GND)  | true        | units=°C,precision=1, | ,min=-inf,max=+inf |             | Panelbus/  |
|   | NalogInputPoint_4   | AnalogInput         | 4 (4/14 GND)  | true        | units=°C,precision=1, | ,min=-inf,max=+inf |             | Panelbus/  |
|   | Name 📔              | AnalogInputPo       | int_1         |             |                       |                    |             |            |
|   | Control Point type  | Analog Input        | •             |             |                       |                    |             |            |
|   | Address             | 1 (1/11 GND)        | •             |             |                       |                    |             |            |
|   | 📔 Enabled           | 🔵 true 🔽            |               |             |                       |                    |             |            |
|   | Facets              | units=°C,precision: | =1°C,min=-inf | °C,max=+inf | •c ≫ ⊡ •              |                    |             |            |
|   | Description         |                     |               |             |                       |                    |             |            |
|   |                     | 💿 Panelbus An       | alog Input (  | Config      |                       |                    |             |            |
|   |                     | 🗎 Input Ty          | ре МТ         | C 20k       | <b>•</b>              |                    |             |            |
|   |                     | 📔 Noise Fil         | ter 🦲         | Disabled    | •                     |                    |             |            |
|   | Config              | 📔 Send On           | Delta 0       | .0          | [0.0 - 25.5]          |                    |             |            |
|   |                     | Offset              | 0             | .0          | [-5.0 - 5.0]          |                    |             |            |
|   |                     | 🗎 Sensor F          | ail           | Invalid     | -                     |                    |             |            |
|   |                     | 📔 Invalid V         | alue 0        | .0          |                       |                    |             |            |
|   | Tuning Policy Name  | Default Polic       | у –           |             |                       |                    |             |            |
|   | Poll Frequency      | Normal 🗸            |               |             |                       |                    |             |            |
|   | 4                   |                     |               |             |                       |                    |             | •          |
|   |                     |                     |               | 0.17        |                       | -                  |             |            |
|   |                     |                     |               | ок          | Cancel                |                    |             |            |

- 5. In this dialog, you can modify point properties before adding the points to the database. You can apply these changes to one or multiple points. White colored fields are enabled and can be modified. Beige colored fields are display only.
  - NOTE: When changing the Control Point Type property of the point, its corresponding **Config** settings displayed below are updated accordingly. The control point type property cannot be reverted after the point has been added to database.

| 📔 Name             | AnalogInputPoint_1                                    |
|--------------------|-------------------------------------------------------|
| Control Point type | Analog Input -                                        |
| Address            | 1 (1/11 GND) -                                        |
| Enabled            | 🛑 true 🗸                                              |
| Facets             | units=°C,precision=1 °C,min=-inf °C,max=+inf °C 📎 🕓 🔹 |
| <b>N</b>           |                                                       |
| 📄 Name             | AnalogInputPoint_1                                    |
| Control Poin       | ttype Binary Input                                    |
| Address 🗋          | 1 (1/11 GND) -                                        |
| Enabled Enabled    | 🔵 true 🔍                                              |
| Facets             | trueText=true,falseText=false 📎 🕓 👻                   |
| Description        |                                                       |
|                    | Panelbus Analog Input Config                          |
| Config             | Input Type Slow Digital Input                         |
|                    | Contact Mode 🛑 Normally open 👻                        |
| Tuning Polic       | y Name Default Policy 🗸                               |
| Poll Frequen       | cy Normal 🗸                                           |

All other properties can be changed after the addition using the Edit function (see the following steps)

- NOTE: Regarding the license feature, only points added to the Database are counted. When the point limit of the license is exceeded, a point will go offline (fault state) and be marked in orange.
- 6. Select the points in the table of which settings you want to change.

| 🐕 Add                |                    |               |             |                                        |             | ×         |
|----------------------|--------------------|---------------|-------------|----------------------------------------|-------------|-----------|
|                      |                    |               |             |                                        |             |           |
| Name                 | Control Point type | Address       | Enabled     | Facets                                 | Description | Config    |
| AnalogInputPoint_1   | Analog Input       | 1 (1/11 GND)  | true        | units=°C,precision=1,min=-inf,max=+inf |             | Panelbus/ |
| N AnalogInputPoint_2 | Analog Input       | 2 (2/12 GND)  | true        | units=°C,precision=1,min=-inf,max=+inf |             | Panelbus/ |
| AnalogInputPoint_3   | Analog Input       | 3 (3/13 GND)  | true        | units=°C,precision=1,min=-inf,max=+inf |             | Panelbus/ |
| N AnalogInputPoint_4 | AnalogInput        | 4 (4/14 GND)  | true        | units=°C,precision=1,min=-inf,max=+inf |             | Panelbus/ |
| Name                 | AnalogInputPo      | int_1         |             |                                        |             |           |
| Control Point type   | Analog Input       | •             |             |                                        |             |           |
| Address              | 1 (1/11 GND)       | •             |             |                                        |             |           |
| Enabled              | 🔵 true 🔍 🗸         |               |             |                                        |             |           |
| Facets               | units=°C,precision | =1°C,min=-inf | °C,max=+inf | irc » 🕒 -                              |             |           |
| Description          |                    |               |             |                                        |             |           |
|                      | 🙆 Panelbus Ar      | alog Input (  | Config      |                                        |             |           |
|                      | 🗎 Input Ty         | /pe N1        | C 20k       |                                        |             |           |
|                      | 📔 Noise Fil        | lter 🧲        | Disabled    | ▼                                      |             |           |
| Config               | 📔 Send On          | Delta 0       | .0          | [0.0 - 25.5]                           |             |           |
|                      | 🗎 Offset           | 0             | .0          | [-5.0 - 5.0]                           |             |           |
|                      | 🗎 Sensor F         | ail 🚺         | Invalid     | ×                                      |             |           |
|                      | 📔 Invalid \        | /alue 0       | .0          |                                        |             |           |
| Tuning Policy Name   | Default Polic      | у –           |             |                                        |             |           |
| Poll Frequency       | Normal 🗸           |               |             |                                        |             |           |
| 4                    |                    |               |             |                                        |             | Þ         |
|                      |                    |               | ОК          | Cancel                                 |             |           |

- 7. In Control Point Type, select the control point type.
  - RESULT: According to their control point type, the datapoints are indicated by different colors in the table (e.g. green for digital control point type, violet for analog control point type).

| 1 | Add                                                                       |                                                                                                    |              |                              |                                        |             | X         |
|---|---------------------------------------------------------------------------|----------------------------------------------------------------------------------------------------|--------------|------------------------------|----------------------------------------|-------------|-----------|
|   | Name                                                                      | Control Point type                                                                                                    | Address      | Enabled                      | Facets                                 | Description | Config    |
|   | 🕔 AnalogInputPoint_1                                                      | Analog Input                                                                                                    | 1 (1/11 GND) | true                         | units=°C,precision=1,min=-inf,max=+inf |             | Panelbus/ |
|   | N AnalogInputPoint_2                                                      | AnalogInput                                                                                                    | 2 (2/12 GND) | true                         | units=°C,precision=1,min=-inf,max=+inf |             | Panelbus/ |
|   | 🚺 AnalogInputPoint_3                                                      | Analog Input                                                                                                    | 3 (3/13 GND) | true                         | units=°C,precision=1,min=-inf,max=+inf |             | Panelbus/ |
|   | 🚺 AnalogInputPoint_4                                                      | Analog Input                                                                                                    | 4 (4/14 GND) | true                         | units=°C,precision=1,min=-inf,max=+inf |             | Panelbus/ |
|   | Name<br>Control Point type<br>Address<br>Enabled<br>Facets<br>Description | AnalogInputPo<br>Analog Input<br>AnalogInput<br>Binary Input<br>units=*C,precision:<br>Panelbus An<br>Input Ty<br>Noise Fil | alog Input   | -                            | f*c ≫ ⊙ -<br>-                         |             |           |
| Ę | Config                                                                    | Send On<br>Gffset<br>Sensor F                                                                                               | o<br>ail     | . 0<br>. 0<br>Invalid<br>. 0 | [0.0 - 25.5]<br>[-5.0 - 5.0]           |             |           |
| Ę | Tuning Policy Name                                                        | Default Polic                                                                                                    | Y -          |                              |                                        |             |           |
| Ç | Poll Frequency                                                            | Normal 🗸 🗸                                                                                                    |              |                              |                                        |             |           |
|   |                                                                           |                                                                                                    |              |                              |                                        |             | Þ         |
|   |                                                                           |                                                                                                    |              | ОК                           | Cancel                                 |             |           |

8. Click OK.

RESULT: The selected datapoints are added to the station.

| Name                                                                                                    | Control Point type                                                                                            | Address                        | Enabled             | Facets                                 | Description | Config |
|----------------------------------------------------------------------------------------------------|----------------------------------------------------------------------------------------------------|--------------------------------|---------------------|----------------------------------------|-------------|--------|
| B AnalogInputPoint_1                                                                                                    | Binary Input                                                                                                  | 1 (1/11 GND)                   | true                | trueText=true,falseText=false          |             | Panelb |
| N AnalogInputPoint_2                                                                                                    | Analog Input                                                                                                  | 2 (2/12 GND)                   | true                | units=°C,precision=1,min=-inf,max=+inf |             | Panelb |
| B AnalogInputPoint_3                                                                                                    | Binary Input                                                                                                  | 3 (3/13 GND)                   | true                | trueText=true,falseText=false          |             | Panelb |
| NalogInputPoint_4                                                                                                    | AnalogInput                                                                                                   | 4 (4/14 GND)                   | true                | units=°C,precision=1,min=-inf,max=+inf |             | Panelb |
| <ul> <li>Address</li> <li>Enabled</li> <li>Facets</li> <li>Description</li> <li>Config</li> <li>Tuning Policy Name</li> <li>Poll Frequency</li> </ul> | 1 (1/11 GND)<br>true<br>trueText=true,false<br>Panelbus Ar<br>Input Ty<br>Contact<br>Default Police<br>Normal | alog Input C<br>rpe S1<br>Mode | Config<br>ow Digita | il Input                               |             |        |
|                                                                                                    |                                                                                                    |                                |                     |                                        |             |        |
|                                                                                                    |                                                                                                    |                                |                     |                                        |             |        |

**9.** To modify point properties, select the datapoint(s) in the *Database* pane. Multiselection using the SHIFT and STRG keys is possible.

#### **10.** Click the **Edit** button.

| Database             |                    |              |                                            |
|----------------------|--------------------|--------------|--------------------------------------------|
| Name                 | Control Point type | HW I/O type  | Point Info                                 |
| AnalogInputPoint_1   | Binary Input       | Analog Input | RS485_1/5/CLIOP821 (Analog Input Module)/1 |
| AnalogInputPoint_2   | AnalogInput        | Analog Input | RS485_1/5/CLIOP821 (Analog Input Module)/2 |
| AnalogInputPoint_3   | Binary Input       | Analog Input | RS485_1/5/CLIOP821 (Analog Input Module)/3 |
| 🚯 AnalogInputPoint_4 | AnalogInput        | Analog Input | RS485_1/5/CLIOP821 (Analog Input Module)/4 |

#### RESULT: The *Edit* dialog box displays.

| Database             |                    |              |                                            |             |                              | 4 obje            | ects |
|----------------------|--------------------|--------------|--------------------------------------------|-------------|------------------------------|-------------------|------|
| Name                 | Control Point type | HW I/O type  | Point Info                                 | Description | Config                       | Out               | Ę    |
| 6 AnalogInputPoint_1 | Binary Input       | Analog Input | RS485_1/5/CLIOP821 (Analog Input Module)/1 |             | Panelbus Analog Input Config | false {down,stale | e}   |
| NalogInputPoint_2    | Analog Input       | Analog Input | RS485_1/5/CLIOP821 (Analog Input Module)/2 |             | Panelbus Analog Input Config | 0.0 °C {down,sta  | le}  |
| AnalogInputPoint_3   | Binary Input       | Analog Input | RS485_1/5/CLIOP821 (Analog Input Module)/3 |             | Panelbus Analog Input Config | false {down,stale | e}   |
| 🚺 AnalogInputPoint_4 | Analog Input       | Analog Input | RS485_1/5/CLIOP821 (Analog Input Module)/4 |             | Panelbus Analog Input Config | 0.0 °C {down,sta  | le}  |
|                      |                    |              |                                            |             |                              |                   |      |
| 4                    |                    |              |                                            |             |                              |                   | ŀ    |
|                      |                    | 🖸 New Fol    | der 🖍 Edit 👬 Discover 💮 A                  | t 🖉 bb.     | aglt                         |                   | _    |

#### 11. To change a datapoint property, enter the new value in the field.

| Name                 | Control Point type | Address       | Enabled                | Facets                          | Description | Config  |
|----------------------|--------------------|---------------|------------------------|---------------------------------|-------------|---------|
| 🚺 AnalogInputPoint_2 | AnalogInput        | 2 (2/12 GND)  | true                   | units=°C,precision=1,min=-inf,n | nax=+inf    | Panelbu |
| 🚺 AnalogInputPoint_4 | Analog Input       | 4 (4/14 GND)  | true                   | units=°C,precision=1,min=-inf,n | nax=+inf    | Panelb  |
| Name                 | AnalogInputPo      | int_2         |                        |                                 |             |         |
| Control Point type   | Cannot edit        |               |                        |                                 |             |         |
| Address              | 2 (2/12 GND)       | <b>•</b>      |                        |                                 |             |         |
| 📄 Enabled            | 🔵 true 🔍           |               |                        |                                 |             |         |
| Facets               | units=°C,precision | =1°C,min=-inf | °C,max=+inf            | °c ≫ ⊡ +                        |             |         |
| Description          |                    |               |                        |                                 |             |         |
|                      | 🙆 Panelbus Ar      | alog Input (  | Config                 |                                 |             |         |
|                      | 📄 Input Ty         | /ре мт        | C 20k                  | <b>•</b>                        |             |         |
|                      | 📔 Noise Fi         | lter N        | TC 20k                 |                                 |             |         |
| Config               | 📄 Send On          | Delta         | TC 10K                 |                                 |             |         |
| _                    | Offset             |               | Г1000-1                |                                 |             |         |
|                      | Sensor F           | ail           | Г 1000-2<br>Г 3000     |                                 |             |         |
|                      | 📄 Invalid \        | ( . L         | 1 3000<br>1 1000 TK500 | 0                               |             |         |
| Tuning Policy Nam    | e Default Polic    | у Ва          | alco500                |                                 |             |         |
| Poll Frequency       | Normal 🚽           | JC            | CI A99                 |                                 |             |         |
|                      |                    | 0.            | .10V (no pull          | up)                             |             |         |
|                      |                    |               |                        |                                 |             |         |
|                      |                    | 0.            | .10V (with pu          | ıllup)                          |             |         |

or, select an option from the drop-down listbox. The field indicator is highlighted in red.

| Name                 | Control Point type | Address       | Enabled   | Facets                                | Description | Config   |
|----------------------|--------------------|---------------|-----------|---------------------------------------|-------------|----------|
| 🚺 AnalogInputPoint_2 | Analog Input       | 2 (2/12 GND)  | true      | units=%,precision=0,min=0.00,max=100. | 0           | Panelbus |
| 🚺 AnaloginputPoint_4 | AnalogInput        | 4 (4/14 GND)  | true      | units=%,precision=0,min=0.00,max=100. | D           | Panelbus |
| Name                 | AnalogInputPo      | int_2         |           |                                       |             |          |
| Control Point type   | Cannot edit        |               |           |                                       |             |          |
| Address              | 2 (2/12 GND)       | <b>•</b>      |           |                                       |             |          |
| Enabled              | 🔵 true 🔍           |               |           |                                       |             |          |
| Facets               | units=%,precision= | =0 %,min=0 %, | max=100 % | » • ·                                 |             |          |
| Description          |                    |               |           |                                       |             |          |
|                      | 🙆 Panelbus An      | alog Input (  | Config    |                                       |             |          |
|                      | 🗎 Input Ty         | /pe 0.        | .10V (no  | pullup) 🔻                             |             |          |
|                      | 📔 Noise Fil        | lter 🥚        | Disabled  | -                                     |             |          |
| Config               | 🗎 Send On          | Delta 0       | .0        | [0.0 - 25.5]                          |             |          |
|                      | 🗎 Offset           | 0             | .0        | [-5.0 - 5.0]                          |             |          |
|                      | 🗎 Sensor F         | ail 🚺         | Invalid   | ×                                     |             |          |
|                      | 🗎 Invalid \        | /alue 0       | .0        |                                       |             |          |
| Tuning Policy Name   | Default Polic      | у –           |           |                                       |             |          |
|                      | Normal 🗸           |               |           |                                       |             |          |
| Poll Frequency       |                    |               |           |                                       |             |          |

12. To save the settings, click OK.

For detailed descriptions of the properties, please refer to the panelbus modules product data, form no. EN0B0701-GE51.

# AI and AO Point Configuration Parameter Descriptions

In the following, important individual configuration parameters of AI and AO points<br/>are described.Al Point Configuration ParametersIndividual configuration parameters of the AI point are as follows:

| Name                 | Control Point type  | Address       | Enabled    | Facets          |                         | Description | Config   |
|----------------------|---------------------|---------------|------------|-----------------|-------------------------|-------------|----------|
| 🔃 AnalogInputPoint_5 | AnalogInput         | 5 (5/15 GND)  | true       | units=°C,precis | ion=1,min=-inf,max=+inf |             | Panelbus |
| Name                 | AnalogInputPo       | int_5         |            |                 |                         |             |          |
| Control Point type   | Cannot edit         |               |            |                 |                         |             |          |
| Address              | 5 (5/15 GND)        | <b>*</b>      |            |                 |                         |             |          |
| 📄 Enabled            | 🔵 true 🔍 🗸          |               |            |                 |                         |             |          |
| Facets               | units=°C,precision: | =1°C,min=-inf | °C,max=+in | f°c » 🕒         | *                       |             |          |
| Description          |                     |               |            |                 |                         |             |          |
|                      | 🙆 Panelbus An       | alog Input (  | Config     |                 |                         |             |          |
|                      | 📔 Input Ty          | ре МТ         | C 20k      | -               |                         |             |          |
|                      | 📔 Noise Fil         | ter 🧲         | Disabled   | N               |                         |             |          |
| Config               | ) Send On           | Delta         | Disabled   | · 25.5]         |                         |             |          |
|                      | 🗎 Offset            |               | Enabled    | - 5.0]          |                         |             |          |
|                      | 📔 Sensor F          | ail 🛛         | Invalid    | •               |                         |             |          |
|                      | 🗎 Invalid V         | alue 0        | .0         |                 |                         |             |          |
| 🗎 Tuning Policy Name | Default Polic       | у –           |            |                 |                         |             |          |
| Poll Frequency       | Normal 🗸            |               |            |                 |                         |             |          |
|                      |                     |               |            |                 |                         |             | Þ        |
|                      |                     | _             |            |                 |                         |             |          |
|                      |                     |               | ок         | Cancel          |                         |             |          |

Noise Filter

If enabled, the analog input is less noisy, that means, the LSB bit toggling of the AD-converter is suppressed.

Disadvantage: slowly changing values are reported with a delay of a few seconds. However, significant value changes are reported immediately. The noise filter is recommended for temperature sensors and must not be used for pressure control.

AO Floating Point Configuration Parameters

Individual configuration parameters of the AO floating point are as follows:

| Name                 | Control Point type  | Address      | Enabled      | Facets          |                           | Descriptio | n Con |
|----------------------|---------------------|--------------|--------------|-----------------|---------------------------|------------|-------|
| NalogOutputPoint_5   | Modulating Output   | 5 (5/15 GND) | true         | units=9         | o,precision=0,min=0.00,ma | x=100.00   | Pane  |
| Name                 | AnalogOutputPo      | int_5        |              |                 |                           |            |       |
| 📔 Control Point type | Modulating Out      | out 🔻        |              |                 |                           |            |       |
| Address 📔            | 5 (5/15 GND) -      |              |              |                 |                           |            |       |
| Enabled              | 🔵 true 🗸            |              |              |                 |                           |            |       |
| Facets               | units=%,precision=0 | %,min=0 %,m  | nax=100 %    | » (             | 9 <del>-</del>            |            |       |
| Description          |                     |              |              |                 |                           |            |       |
|                      | Panelbus Out        | put Config   |              |                 |                           |            |       |
|                      | 🗎 Output Ty         | vpe F        | loating      |                 |                           |            |       |
|                      | 🗎 Safety Po:        | sition F     | Position Rem | ain             |                           |            |       |
|                      | End Switc           | hes 🚺        | No           |                 |                           |            |       |
|                      | Power Up            | Sync         | Yes          |                 |                           |            |       |
|                      | Sync24h             |              | No           |                 |                           |            |       |
|                      | 🗎 Sync Brea         | k 🚺          | Yes          |                 |                           |            |       |
| Config               | Close Rep           | eat 🚺        | No           |                 |                           |            |       |
| -                    | Valve Exce          | ercising     | No           |                 |                           |            |       |
|                      | 📄 Open Run          | time 0       | 0000h 01m    | 1 30s 🚽         | [10secs - 16mins 40secs]  |            |       |
|                      | Close Run           | time 0       | 0000h 01m    | 1 30s 🚽         | [10secs - 16mins 40secs]  |            |       |
|                      | 📔 Sync Char         | ge :         | 100          | 9               | 6 [ <b>0 - 100</b> ]      |            |       |
|                      | 🗎 Synclevel         | Open 🕑       | Disabled     | 0               | 96 [50 - 100]             |            |       |
|                      | 🗎 Synclevel         | Close        | Disabled     | 2               | 96 [0 - 50]               |            |       |
|                      | 🗎 Min Stop          | Fime !       | 5.0          | [0.0 - 2        | 5.5]                      |            |       |
|                      | 🗎 Min Run P         | ercent       | 1.0          | 96 [ <b>0.0</b> | - 25.5]                   |            |       |
| Tuning Policy Name   | Default Policy      | -            |              |                 |                           |            |       |
| Poll Frequency       | Normal 🗸            |              |              |                 |                           |            |       |
|                      |                     |              |              |                 |                           |            | 1     |

End Switches Should only be set to "yes" if the controlled motor has end switches (and will stop at the end positions). The open or close relays will not be switched off at the end positions.

Power Up Sync If set to "yes", the motor is synchronized after power-up towards close position (0%).

Sync 24h If set to "yes", the motor is synchronized every 24h. Time is counted from startup.

Sync Break If set to "yes", a synclevel synchronization is broken off in case the setpoint returns to a value higher than Synclevel Close or lower than Synclevel Open.

If set to "no", the synchronization is completed first before the new setpoint is considered.

Close Repeat If set to "yes" and the setpoint is 0% (which means close), then the motor will run again after a while for a short time. This is used to compensate a sagging rubber seal.

Exercising If set to "yes", the motor is moved once a week to approx. 50% and back to Close position. This is useful if a valve is not used during whole summer period.

Sync Charge A percentage level related to the Open/Close runtime which takes place at a synchronization. If e.g. the Close runtime is 100 sec and the Synch Charge is 50%, then the motor will run additional 50 sec after reaching the closed position.

Synclevel Open If not disabled, the motor will synchronized towards Open position in case the setpoint is >= the Synclevel Open. After synchronization, the motor remains at 100%.

Synclevel Close If not disabled, the motor will synchronized towards Close position in case the setpoint is <= the Synclevel Close. After synchronization, the motor remains at 0%.

Min Stop Time If the motor runs towards open or close position and a new setpoint forces a change of the running direction, then the motor will first stop for the Min Stop Time before moving in the opposite direction.

Valve

Min Run Time If the setpoint changes only small amounts, then the motor will at least run with the Min Run Time, even setpoint will be overrun by this.

### **Further Procedures**

|           | Setting Datapoint into Manual Mode (Manual Override)                                                                                                    |
|-----------|----------------------------------------------------------------------------------------------------|
| Purpose   | Sets the datapoint into Manual operating mode and overwrites the present value with a defined value entered manually.                                                                                                    |
|           | This function is specific for Panelbus input points. Niagara input points cannot be overridden. This feature allows, for example, overriding an input point in case of sensor failure. The function does not write to any priority array.                                                                                                    |
| Procedure | <ol> <li>In the <i>Database</i> pane, right-click the datapoint, click <b>Actions</b> and then click<br/><b>Override</b> in the context menu.</li> </ol>                                                                                                    |
|           | PanelbusNetwork       Views       alog Output       5            ▲ CLIOP821_4         ▲ Actions         ▲ Actions         ▲ Actions         ▲ Auto         ▲ Auto         ▲ alog Output         ▲ Bog Output         ▲ Auto         ▲ Auto         ▲ |
|           | RESULT: The Override dialog box displays.                                                                                                    |
|           | Override    % [0 - 100]    OK    Cancel                                                                                                    |
|           | 2. Enter the value.                                                                                                    |
|           | Override           30         % [0 - 100]           OK         Cancel                                                                                                    |
|           | 3. Click OK.                                                                                                    |
|           | RESULT: On the <i>Database</i> pane, the changed value is updated in the <b>Out</b> column:                                                                                                    |
|           | OutTfalse {down,stale}do30 % {down,overridden}@8dofalse {down,overridden}@8do                                                                                                    |
|           | Setting Datapoint from Override Mode into Auto Mode                                                                                                    |
| Purpose   | Sets a datapoint that is in override (manual) mode into Automatic mode.                                                                                                    |
| Procedure | 1. In the Database pane, right-click the datapoint, click Actions and then click                                                                                                    |

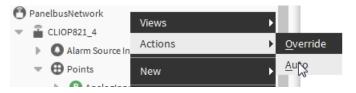

RESULT: On the *Database* pane, the changed value is updated in the **Out** column:

| Out                |
|--------------------|
| false {down,stale} |
| 0% {down,stale}    |
| e 1 - e 1          |

### CONFIGURATION AND USE OF ENHANCED DATAPOINT CREATION MODULE

The following sections describe the configuration and use of the enhanced data point creation module. It can be used in offline and online mode.

It is recommended to do the engineering using COACH in offline mode. This means that the station is running on the PC.

Then in online mode, the station should be copied to the EAGLEHAWK controller using the Commissioning Wizard. When following this procedure, the necessary files are copied automatically to the EAGLEHAWK controller

The enhanced data point creation module provides the following functions:

- I/O creation configuration
- Datapoint creation via context menu in the Nav tree
- Datapoint creation via Drag&Drop of datapoints from palette or Nav tree
- Copy Datapoints

### I/O Creation Configuration

**Procedure** 1. In the menu, click *Tools* and then click *I/O Creation Configuration Tool*.

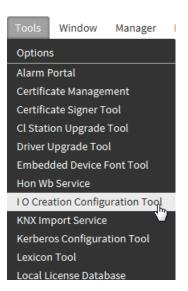

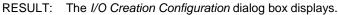

| IO Creation Configuration              | ×                 |
|----------------------------------------|-------------------|
| Panelbus Config (Panelbus Config)      |                   |
| Analog Outputs Default Safety Position | Position Remain 🗸 |
| Binary Inputs Default Led Behavior     | Off/yellow        |
| Binary Outputs Default Safety Position | Position Remain 🗸 |
| OK Cancel                              |                   |

2. Specify the default settings for analog outputs and binary inputs and outputs by selecting desired options from the drop-down lists, and then click **OK**.

### Create Datapoint via Context Menu

Datapoints can be created in:

- individual folders
- the points folder
- points objects

#### Procedure

- 1. Create an individual folder, e.g. for your control logic.
  - 2. Right-click on the individual folder, e.g. **CtrlLogic**, and then click in the **Views** menu.

Or, click on the points folder or points object.

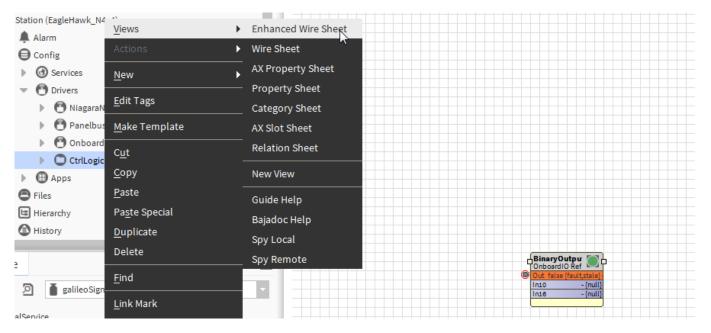

3. Right-click in the *Enhanced Wire Sheet* view, then click the network driver (Onboard I/O, Panel Bus 1, or Panel Bus 2), and then click the datapoint type (Binary output, Analog output, Binary Input, or Universal Input for Onboard I/O driver, or Relay output, Digital Input, Analog Input or Floating Output for Panel bus driver).

|                     | BinaryOutpu Coboardio Ref<br>Onboardio Ref<br>Into -{null}<br>Into -{null} |        |                   |                         |
|---------------------|----------------------------------------------------------------------------|--------|-------------------|-------------------------|
| CtrlLogic           | New                                                                        | •      | Folder            |                         |
| BinaryOutputPoint_1 | Cut                                                                        | Ctrl+X | IconFolder        |                         |
| Apps                | Сору                                                                       | Ctrl+C | TextBlock         |                         |
| E Files             | Paste                                                                      | Ctrl+V | BooleanWritable   |                         |
| Hierarchy 👻         | Paste Spe                                                                  | cial   | NumericWritable   |                         |
| 2                   | Duplicate                                                                  | Ctrl+D | EnumWritable      |                         |
| 2 galileoSignalR    | Delete                                                                     | Delete | StringWritable    |                         |
|                     | Delete                                                                     |        | Onboard IO        |                         |
| alService           | Edit                                                                       |        | PanelbusNetwork   | Relay Output            |
| 4                   | Tags                                                                       |        | Panel Bus 2 🔹     | • <u>A</u> nalog Output |
|                     | Rename                                                                     | Ctrl+R | Panel Bus 3 🔹     | Digital Input           |
|                     | Arrange                                                                    |        | Panel Bus 4 🔹     | • Analog <u>I</u> nput  |
|                     | Select All                                                                 | Ctrl+A | Panel Bus 5 🔹     | <u>F</u> loating Output |
|                     |                                                                            |        | - Panel Bus 6 🔹 🕨 |                         |

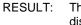

T: The *Add* dialog box of the Panelbus or Onboard I/O driver displays.

| Mdd                                              |                                                                                     |                              |         |                               |             |                        |                    |                | x  |
|--------------------------------------------------|-------------------------------------------------------------------------------------|------------------------------|---------|-------------------------------|-------------|------------------------|--------------------|----------------|----|
| Name (                                           | Control Point type                                                                  | Address                      | Enabled | Facets                        | Description | Config                 | Tuning Policy Name | Poll Frequency | ţ. |
| B RelayOutputPoint_1 E                           | Binary Output                                                                       | 1 (11 NO / 12 NC / 13 GND)   | true    | trueText=true,falseText=false |             | Panelbus Output Config | defaultPolicy      | Normal         |    |
| Mame<br>Control Point type<br>Address<br>Enabled | true 🗸                                                                              | int_1<br>NC / 13 GND) V      |         |                               |             |                        |                    |                |    |
| Description                                      |                                                                                     |                              |         |                               |             | A-B                    |                    |                |    |
| Config Config                                    | <ul> <li>Panelbus Ou</li> <li>Output</li> <li>Direct R</li> <li>Safety P</li> </ul> | Type On/Off<br>everse Direct | •in •   |                               |             |                        |                    |                |    |
| 📔 Tuning Policy Name<br>៍ Poll Frequency         | defaultPolicy<br>Normal                                                             | ×                            |         |                               |             |                        |                    |                |    |
|                                                  |                                                                                     |                              |         | OK Cancel                     |             |                        |                    |                |    |

- **4.** If desired, modify the point properties before the point will be created, and then click **OK**.
  - RESULT: By default, the created datapoint will be assigned to the next bus specific device (Onboard I /O or Panel bus) with a free suitable terminal according to the datapoint type. If there is no appropriate device available, a new device will be created.
  - NOTE: If the datapoint to be created should be explicitly assigned to a CLIO 830/831 mixed I/O module, this module must be drag&dropped from the palette to the network in the *Nav* tree.

If in the *Nav* tree, a points folder or a points object was selected, the created datapoint is called a native datapoint.

If in the *Nav* tree, an object is selected other than a points folder or a points object, in addition to the creation of the native datapoint, a reference datapoint will be created. A reference datapoint is indicated by 'Ref' in the point icon.

The figure below shows two reference datapoints, one is linked to a binary output datapoint on an OnboardIO device, the other is linked to a relay output datapoint on a Panel Bus device.

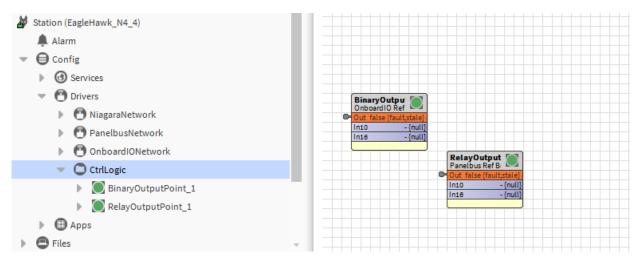

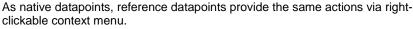

|                                                           |             | Views         | ×      |                            |
|-----------------------------------------------------------|-------------|---------------|--------|----------------------------|
| BinaryOutpur<br>OnboardIO Ref                             |             | Actions       | ×      | Emergency Active           |
| Out false {fault,stale}<br>In10 - {null}<br>In16 - {null} |             | Edit Tags     |        | Emergency <u>I</u> nactive |
| - finding                                                 |             | Make Template |        | Emergency <u>A</u> uto     |
|                                                           | Par         |               |        | A <u>c</u> tive            |
|                                                           | Cut<br>In1( | Cut           | Ctrl+X | I <u>n</u> active          |
|                                                           | Inte        | Сору          | Ctrl+C | A <u>u</u> to              |
|                                                           |             | Paste         | Ctrl+V | <u>S</u> et                |

Reference datapoints and native datapoints can be deleted. When deleting a reference point on the enhance wire sheet, you will be asked if you want to delete the native point too.

The below figure shows datapoints created when the *Points* object was selected. In this case, no reference datapoints (as shown in the figure above) have been created.

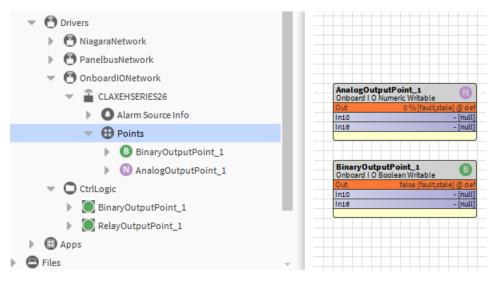

NOTE: Creating datapoints directly in controller will take much longer than creating datapoints in a station running on a PC. Best practice is to do the datapoint engineering offline (running the station on a PC) before copying station to the controller.

### Drag&Drop Datapoint from Palette or Nav Tree

Datapoints can be created in:

- individual folders
- the points folder
- points objects

On the palettes of each supported driver, you will find the *EnhancedWireSheetPoints* folder including the datapoint types.

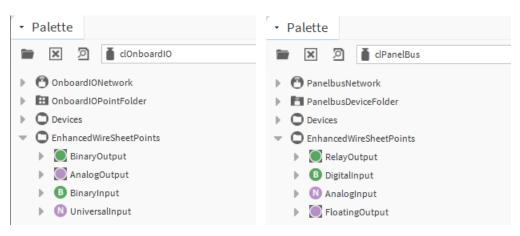

Procedure

1. Drag&Drop the desired point type onto the *Enhanced Wire Sheet*.

RESULT: The *Add* dialog box of the Onboard I/O or Panelbus Driver displays.

| ∰ A | dd                                                                  |           |                                        |                                                                                                    |                                                                      |                      |                     |             |                              |                    |                | x  |
|-----|---------------------------------------------------------------------|-----------|----------------------------------------|----------------------------------------------------------------------------------------------------|----------------------------------------------------------------------|----------------------|---------------------|-------------|------------------------------|--------------------|----------------|----|
| Na  | ime                                                                 | Control P | oint type                              | Address                                                                                                    | Enabled                                                              | Facets               |                     | Description | Config                       | Tuning Policy Name | Poll Frequency | t₽ |
| Ø   | Analoginput                                                         | Analog In | put                                    | 1 (1/11 GND)                                                                                                | true                                                                 | units=°C,precision=1 | l,min=-inf,max=+inf |             | Panelbus Analog Input Config | defaultPolicy      | Normal         |    |
| Q   | Name<br>Control Poin<br>Address<br>Enabled<br>Facets<br>Description | it type   | 🔵 true                                 | Input v<br>GND) v                                                                                           | nin=-inf °C,                                                         | max=+inf°C ≫         | • ·                 |             | TB<br>A-                     |                    |                |    |
|     |                                                                     |           | l IIIIIIIIIIIIIIIIIIIIIIIIIIIIIIIIIIII | lbus Analog<br>nput Type<br>Joise Filter<br>Send On Delt<br>Offset<br>Gensor Fail<br>nvalid Value<br>Policy | NTC<br>D<br>D<br>D<br>D<br>D<br>D<br>D<br>D<br>D<br>D<br>D<br>D<br>D | -                    |                     |             |                              |                    |                |    |
|     | Poll Frequen                                                        | icy       | Normal                                 |                                                                                                    |                                                                      |                      | OK Can              | cel         |                              |                    |                |    |

- 2. If desired, modify the datapoint properties before the datapoint will be created, and then click **OK**.
  - RESULT: By default, the created datapoint will be assigned to the next bus specific device (Onboard I /O or Panel bus) with a free suitable terminal according to the datapoint type. If there is no appropriate device available, a new device will be created.
  - NOTE: If the datapoint to be created should be explicitly assigned to a CLIO 830/831 mixed I/O module, this module must be drag&dropped from the palette to the network in the *Nav* tree.

For a Panelbus datapoint, the panel bus network can be selected if two Panelbus networks exist.

| Choose Network                                      | × |
|-----------------------------------------------------|---|
| Choose Network where native point should be created |   |
| PanelbusNetwork                                     |   |
| Panelbus Ketwork1                                   |   |
| Ok Cancel                                           |   |

**3.** If desired, modify the datapoint properties before the datapoint will be created, and then click **OK**.

The figure below shows two reference datapoints, one is linked to a binary output datapoint on an OnboardIO device, the other is linked to a relay output datapoint on a Panel Bus device.

As native datapoints, reference datapoints provide the same actions via rightclickable context menu.

Reference datapoints and native datapoints can be deleted. When deleting a reference point on the enhance wire sheet, you will be asked if you want to delete the native point too.

The below figure shows datapoints created when the *Points* object was selected. In this case, no reference datapoints have been created.

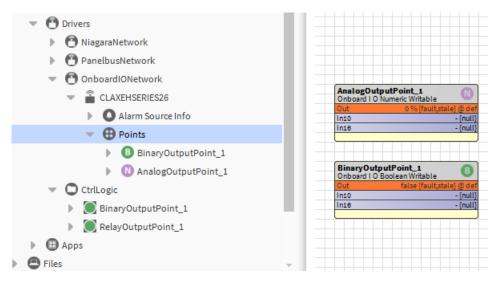

### **Copy Datapoints**

The Enhanced Wire Sheet provides all the features of the standard Wire Sheet as well.

E.g. you can copy native datapoints and reference datapoints by using Copy and Paste/Paste Special. Using Paste Special it is possible to create multiple copies. When copying a reference datapoint, the linked native datapoint will be copied too.

1. In the Enhanced Wire Sheet, select the datapoints you want to copy.

| BinaryInputP<br>OnboardIO Ref<br>Out | Boolean Po<br>false | C <u>u</u> t             | Ctrl+X |                                                 |             |
|--------------------------------------|---------------------|--------------------------|--------|-------------------------------------------------|-------------|
| In                                   | false               | <u>C</u> opy             | Ctrl+C | layOutputPoint_1<br>nelbus Ref Boolean Writable |             |
|                                      |                     | <u>D</u> uplicate        | Ctrl+D | t false {fault,down,sta                         | ale}@def    |
|                                      |                     | D <u>e</u> lete          | Delete | 0 false {fa                                     | ault,stale} |
|                                      |                     | <u>L</u> ink Mark        |        |                                                 |             |
|                                      |                     |                          |        |                                                 |             |
|                                      |                     |                          |        |                                                 |             |
|                                      |                     | Relation <u>M</u> ark    |        |                                                 |             |
|                                      |                     |                          |        |                                                 |             |
|                                      |                     |                          |        |                                                 |             |
|                                      |                     | <u>R</u> ename           | Ctrl+R |                                                 |             |
|                                      |                     | <u>S</u> et Display Name |        |                                                 |             |

- 2. Right-click in the Enhanced Wire Sheet, and then select **Copy** in the context menu.
- **3.** Right-click in the Enhanced Wire Sheet, and then select **Paste Special** in the context menu.
  - RESULT: The Paste Special dialog box displays.

| Paste Special      |
|--------------------|
| Paste Special      |
| Number of copies   |
| Keep all links     |
| Keep all relations |
| OK Cancel          |

**4.** In the *Paste Special* dialog box, enter the number of copies. Check if the links and/or relations should be kept. Uncheck these options if they should not be kept. Then click **OK**.

| Paste Special      |
|--------------------|
| Paste Special      |
| Number of copies 3 |
| ✓ Keep all links   |
| Keep all relations |
| OK Cancel          |

RESULT: The *Edit* dialog box displays.

| B Edit               |                      |              |                   |         |                               |             |                         |                    |                |               | x |
|----------------------|----------------------|--------------|-------------------|---------|-------------------------------|-------------|-------------------------|--------------------|----------------|---------------|---|
| Name                 | Control Point type   | HW IO type   | Address           | Enabled | Facets                        | Description | Config                  | Tuning Policy Name | Poll Frequency | Device Facets | ₽ |
| BinaryInputPoint_2 E | Binary Input         | Binary Input | 2                 | true    | trueText=true,falseText=false |             | Onboard IO Point Config | defaultPolicy      | Normal         |               |   |
| BinaryInputPoint_3 E | Binary Input         | Binary Input | 3                 | true    | trueText=true,falseText=false |             | Onboard IO Point Config | defaultPolicy      | Normal         |               |   |
| BinaryInputPoint_4 B | Binary Input         | Binary Input | 4                 | true    | trueText=true,falseText=false |             | Onboard IO Point Config | defaultPolicy      | Normal         |               |   |
|                      |                      |              |                   |         |                               |             |                         |                    |                |               |   |
| Name                 | BinaryInputP         | oint_2       |                   |         |                               |             |                         |                    |                |               |   |
| Control Point type   |                      | _            |                   |         |                               |             |                         |                    |                |               |   |
| HW IO type           | Binary Input         |              |                   |         |                               |             |                         |                    |                |               |   |
| Address Enabled      | 2 true               |              |                   |         |                               |             |                         |                    |                |               |   |
| Facets               | trueText=true,fal    | Taut-falsa   | » ©               | _       |                               |             |                         |                    |                |               |   |
| _                    | true rext=true, fait | serext=raise | // 9              |         |                               |             | - 5                     |                    |                |               |   |
| Description          | _                    |              |                   |         |                               |             | A-P                     |                    |                |               |   |
| 5                    | Onboard IC           |              |                   |         |                               |             |                         |                    |                |               |   |
| Config 🗋             | Charac               |              | inary<br>normally |         |                               |             |                         |                    |                |               |   |
| Tuning Policy Name   |                      |              | normaliy          | open    |                               |             |                         |                    |                |               |   |
| Poll Frequency       | Normal               | У            |                   |         |                               |             |                         |                    |                |               |   |
| Device Facets        | » © •                |              |                   |         |                               |             |                         |                    |                |               |   |
| Device Facets        | // 3                 |              |                   |         |                               |             |                         |                    |                |               |   |
|                      |                      |              |                   |         | OK Ca                         | ncel        |                         |                    |                |               |   |

5. Modify the datapoint properties if desired, and then click **OK**.

| lame                                        | Control Point type                                                                                                    | Address                                                                                   | Enabled | Facets                        | Description | Config                 | Tuning Policy Name | Poll Frequency |  |
|---------------------------------------------|----------------------------------------------------------------------------------------------------|-------------------------------------------------------------------------------------------|---------|-------------------------------|-------------|------------------------|--------------------|----------------|--|
| B RelayOutputPoint_2                        | Binary Output                                                                                                    | 2 (21 NO / 22 NC / 23 GND)                                                                | true    | trueText=true,falseText=false |             | Panelbus Output Config | defaultPolicy      | Normal         |  |
| B RelayOutputPoint_3                        | Binary Output                                                                                                    | 3 (31 NO / 32 NC / 33 GND)                                                                | true    | trueText=true,falseText=false |             | Panelbus Output Config | defaultPolicy      | Normal         |  |
| B RelayOutputPoint_4                        | Binary Output                                                                                                    | 4 (41 NO / 42 NC / 43 GND)                                                                | true    | trueText=true,falseText=false |             | Panelbus Output Config | defaultPolicy      | Normal         |  |
| Name                                        | RelayOutputPo                                                                                                    | pint_2                                                                                    |         |                               |             |                        |                    |                |  |
| Control Point type                          | Cannotedit                                                                                                    |                                                                                           |         |                               |             |                        |                    |                |  |
|                                             |                                                                                                    |                                                                                           |         |                               |             |                        |                    |                |  |
|                                             | 2 (21 NO / 22                                                                                                    | NC / 23 GND)                                                                              |         |                               |             |                        |                    |                |  |
| Address<br>Enabled                          | 2 (21 NO / 22                                                                                                    | NC / 23 GND) -                                                                            |         |                               |             |                        |                    |                |  |
| Address                                     | 🔵 true 🗸                                                                                                    | eText=false 🚿 😗                                                                           | ,       |                               |             |                        |                    |                |  |
| Address<br>Enabled                          | 🔵 true 🗸                                                                                                    |                                                                                           | ,       |                               |             | A-B                    |                    |                |  |
| Address<br>Enabled<br>Facets                | 🔵 true 🗸                                                                                                    | eText=false 》 🕒                                                                           | ,       |                               |             | r-B<br>A→              |                    |                |  |
| Address<br>Enabled<br>Facets<br>Description | true Text=true,false                                                                                                    | eText=false   🔊 .                                                                         | ,       |                               |             | r-B<br>A→              |                    |                |  |
| Address<br>Enabled<br>Facets                | true true true, false                                                                                                    | eText=false 》                                                                             | Ţ       |                               |             | ⊼ª                     |                    |                |  |
| Address<br>Enabled<br>Facets<br>Description | true true,false                                                                                                    | eText=false » () ·<br>utput Config<br>Type () · / On / Off<br>everse () Direct            |         |                               |             | –B<br>A⊐1              |                    |                |  |
| Address<br>Enabled<br>Facets<br>Description | <ul> <li>true</li> <li>trueText=true,false</li> <li>Panelbus Or</li> <li>Output</li> <li>Direct R</li> <li>Safety P</li> </ul> | eText=false » ()<br>utput Config<br>Type On/Off<br>everse Oriect<br>Position Position Rem |         |                               |             | EB<br>A-1              |                    |                |  |

RESULT: The selected datapoints will be copied.

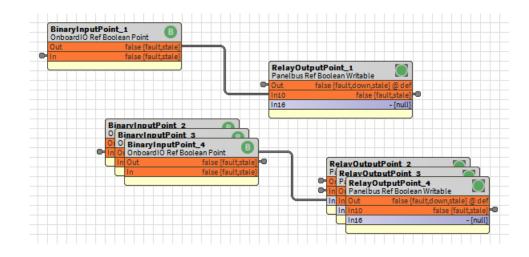

## ALARM HANDLING

The EAGLEHAWK Panel Bus Driver features alarm handling. Specifically, the Panel Bus Driver will automatically issue a sensor alarm when the sensor value passes certain predefined limit values (which depend upon the configuration of the given input). In the case of an input configured as an NTC sensor, for example, the Panel Bus Driver will automatically issue a sensor alarm if the sensor value drops below -50 °C or rises above +150 °C. On the other hand, the sensor value displayed in the datapoint depends upon the configuration of the parameter "Communication failure," and will be either "Last Valid Value" or "Safety Value." Such alarms belong to the Default Alarm Class, and indicate that a short circuit has taken place or that a sensor is broken.

| - Nav                                                                                                    | Alarm Source Info                     | AlarmClass                                               |                  |  |  |  |
|----------------------------------------------------------------------------------------------------|---------------------------------------|----------------------------------------------------------|------------------|--|--|--|
| ピ 🔿 🗵 🕲 My Network                                                                                                    | Property Sheet                        |                                                          |                  |  |  |  |
| My Host: GE51LT6Y51Q72.global.ds.honeywell.com (1)                                                                                                    | Alarm Source Info (Alarm Source Info) |                                                          |                  |  |  |  |
| <ul> <li>Instruction (1)</li> <li>Instruction (1)</li> <li>Instruction (1)</li> <li>Instruction (1)</li> </ul>                                                                                                    | Alarm Class                           | Default Alarm Class 🗸                                    |                  |  |  |  |
| <ul> <li>Isolation</li> <li>Platform</li> <li>Station (Panelbus)</li> <li>Alarm</li> <li>Config</li> <li>Services</li> <li>Drivers</li> <li>NiagaraNetwork</li> <li>PanelbusNetwork</li> <li>CloP821 1</li> </ul> | Source Name                           | <pre>\$parent.parent.displayName\$ \$parent.disp) </pre> |                  |  |  |  |
|                                                                                                    | To Fault Text                         | 0                                                        |                  |  |  |  |
|                                                                                                    | To Offnormal T                        | <pre>\$lexicon(driver:pingFail)\$</pre> <pre>⑦</pre>     |                  |  |  |  |
|                                                                                                    | To Normal Text                        | <pre>\$lexicon(driver:pingSuccess) \$ </pre>             |                  |  |  |  |
|                                                                                                    | 📔 Hyperlink Ord                       | null 🃎 🕐 -                                               | (Default View) * |  |  |  |
|                                                                                                    | Sound File                            | null                                                     | iii · →          |  |  |  |
| Alarm Source Info                                                                                                    | Alarm Icon                            | null                                                     | <b>m</b> • •     |  |  |  |
| Points                                                                                                    | Alarm Instruction                     | structions 0Instructions                                 |                  |  |  |  |
| <ul> <li>CLIOP821_2</li> <li>CLIOPR822_1</li> <li>CLIOPR822_2</li> </ul>                                                                                                    | Meta Data                             | » · ·                                                    |                  |  |  |  |

If you require off-normal alarms, you must define standard alarm extensions to the given datapoint.

# PANELBUS ANALYZER VIEW

The EAGLEHAWK Panelbus Driver features a Panelbus Analyzer. Using the Panelbus Analyzer, you can observe exactly when specific datapoint telegrams are written or read.

| • Nav                                                                                                    |                |         | Panelbus                   | Driver Analyzer      |             |         |                   |
|----------------------------------------------------------------------------------------------------|----------------|---------|----------------------------|----------------------|-------------|---------|-------------------|
| 🔓 🔿 🐹 🕲 My Network                                                                                                    | My Network     |         | - Timestamp                | Timestamp            |             | Msg Tag | Hex               |
| <ul> <li>My Host: GE51LT6Y51Q72.global.ds.honeywell.com (Test)</li> <li>192.168.1.140 (Panelbus)</li> <li>Telatform</li> <li>Platform</li> </ul>                                                                                                    |                |         | ▲ 21-Feb-18                | 3 2:01:52.870 PM MEZ | Write Frame | a91ce2  | 00040002 5200a8   |
|                                                                                                    |                |         | ▶ 21-Feb-18                | 3 2:01:52.874 PM MEZ | Read Frame  | a91ce2  | 20040002 524048   |
|                                                                                                    |                |         | ◀ 21-Feb-18                | 3 2:01:53.871 PM MEZ | Write Frame | 53c0ef  | 00040002 5200a8   |
|                                                                                                    |                |         | ▶ 21-Feb-18                | 3 2:01:53.875 PM MEZ | Read Frame  | 53c0ef  | 20040002 524048   |
| <ul> <li>Station (Panelbus)</li> <li>Alarm</li> <li>Config</li> <li>Services</li> <li>Orivers</li> <li>NiagaraNetwork</li> <li>PanelbusNetwork</li> <li>CLIOP821_1</li> <li>CLIOP821_2</li> <li>CLIOP822_</li> <li>CLIOP822_</li> <li>CLIOP822_</li> </ul> | Views          | •       | Panelbus Device Manager    | 1:54.539 PM MEZ      | Write Frame | 1518c88 | 00020f02 51019b   |
|                                                                                                    | Actions        | •       | Par bus Analyzer View      | 1:54.545 PM MEZ      | Read Frame  | 1518c88 | 20020f16 51404300 |
|                                                                                                    | New DEdit Tags |         | AX Property Sheet          | 1:54.871 PM MEZ      | Write Frame | 1f24686 | 00040002 5100a9   |
|                                                                                                    |                | Enhance | Enhanced Wire Sheet        | 1:54.875 PM MEZ      | Read Frame  | 1f24686 | 20040006 51402000 |
|                                                                                                    |                |         | <br><u>W</u> ire Sheet     | 1:55.015 PM MEZ      | Write Frame | 38baa3  | 00040003 400015a4 |
|                                                                                                    |                |         | Property Sheet             | 1:55.021 PM MEZ      | Read Frame  | 38baa3  | 20040015 40001504 |
|                                                                                                    |                |         | <u>C</u> ategory Sheet     | 1:55.873 PM MEZ      | Write Frame | 19c05d6 | 00040002 5200a8   |
|                                                                                                    |                |         | A <u>X</u> Slot Sheet      | 1:55.877 PM MEZ      | Read Frame  | 19c05d6 | 20040002 524048   |
|                                                                                                    | Paste          |         | <br><u>R</u> elation Sheet | 1:56.874 PM MEZ      | Write Frame | 174ec32 | 00040002 5200a8   |

Manufactured for and on behalf of the Environmental and Energy Solutions Division of Honeywell Technologies Sarl, Rolle, Z.A. La Pièce 16, Switzerland by its Authorized Representative:

CentraLine Honeywell GmbH Böblinger Strasse 17 71101 Schönaich, Germany Phone +49 (0) 7031 637 845 Fax +49 (0) 7031 637 740 info@centraline.com www.centraline.com

Subject to change without notice EN2Z-1043GE51 R0218

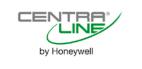